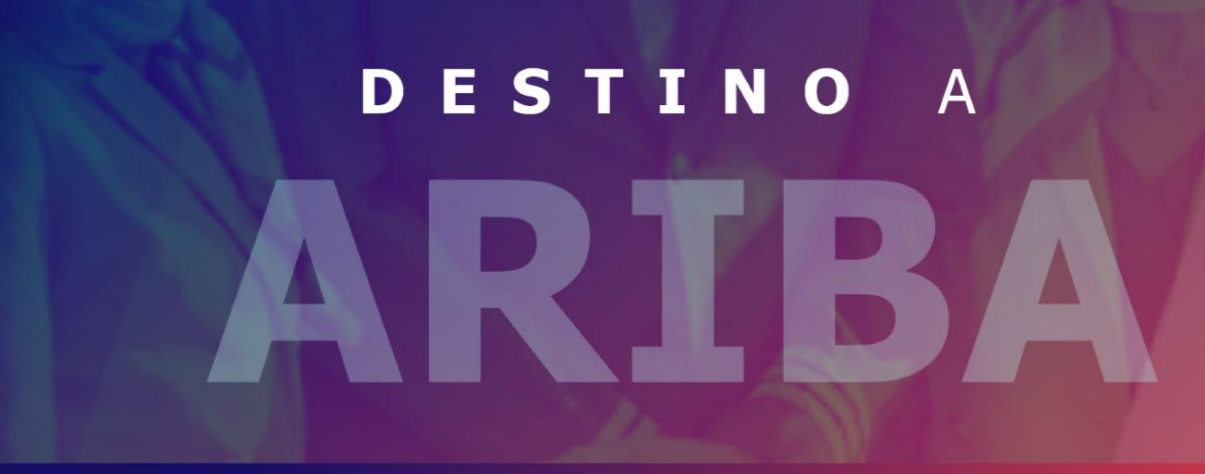

**MANUAL DE USUARIO**

PORTAL ÚNICO DE ABASTECIMIENTO PORTAL DE PROVEEDORES

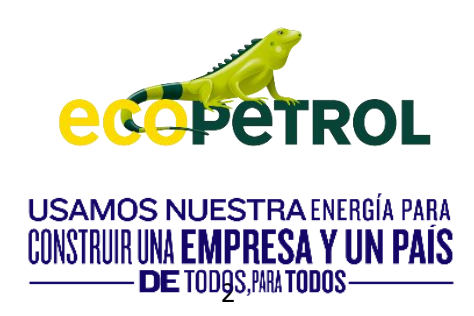

# **CONTENIDO**

## Tabla de contenido

7

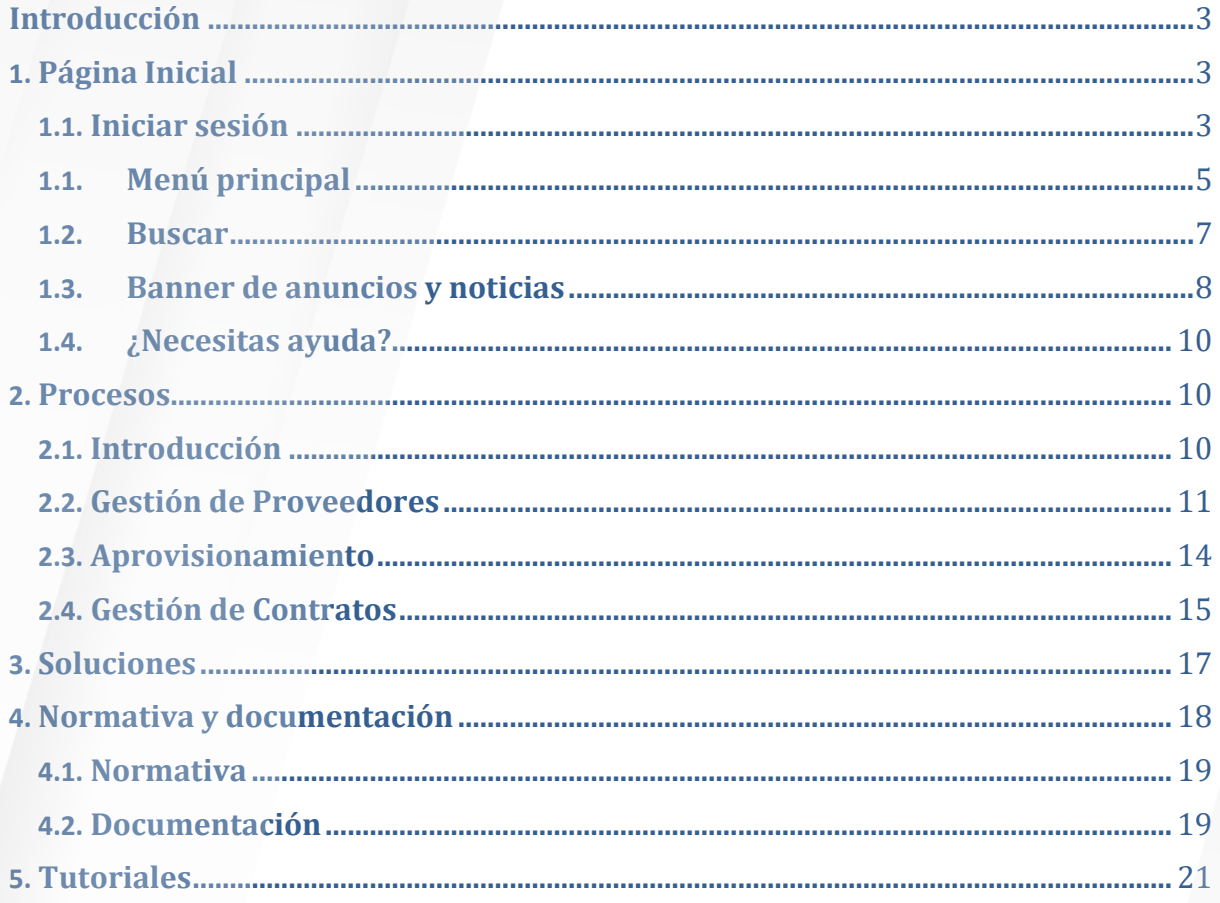

## <span id="page-2-0"></span>**INTRODUCCIÓN**

Este documento de manual de usuario provee información del Portal Único de Abastecimiento para Proveedores Ecopetrol "Portal de Proveedores", donde se describe a nivel funcional las diferentes páginas, opciones y secciones que lo conforman y de las cuales disponen los usuarios para realizar el proceso de gestión.

## <span id="page-2-1"></span>**1. Página Inicial**

## <span id="page-2-2"></span>**1.1. Iniciar sesión**

El portal está abierto para todos los usuarios externos e internos que dispongan del link de acceso, sinninguna restricción ni privilegios de visualización a excepción del ingreso a las diferentes herramientas,aplicaciones y demás contenido que requiera autenticación de usuario.

Para realizar el Inicio de sesión en el portal, se requiere que el usuario se encuentre registrado en el directorio activo de Ecopetrol.

Al ingresar al portal, dar clic en el botón INICIAR SESIÓN que se encuentra en la parte superior, inmediatamente se mostrará la página para realizar el proceso:

Suministrar el correo electrónico de Ecopetrol y contraseña; si el proceso de autenticación es correcto, el sistema automáticamente redirige a la página inicial el portal.

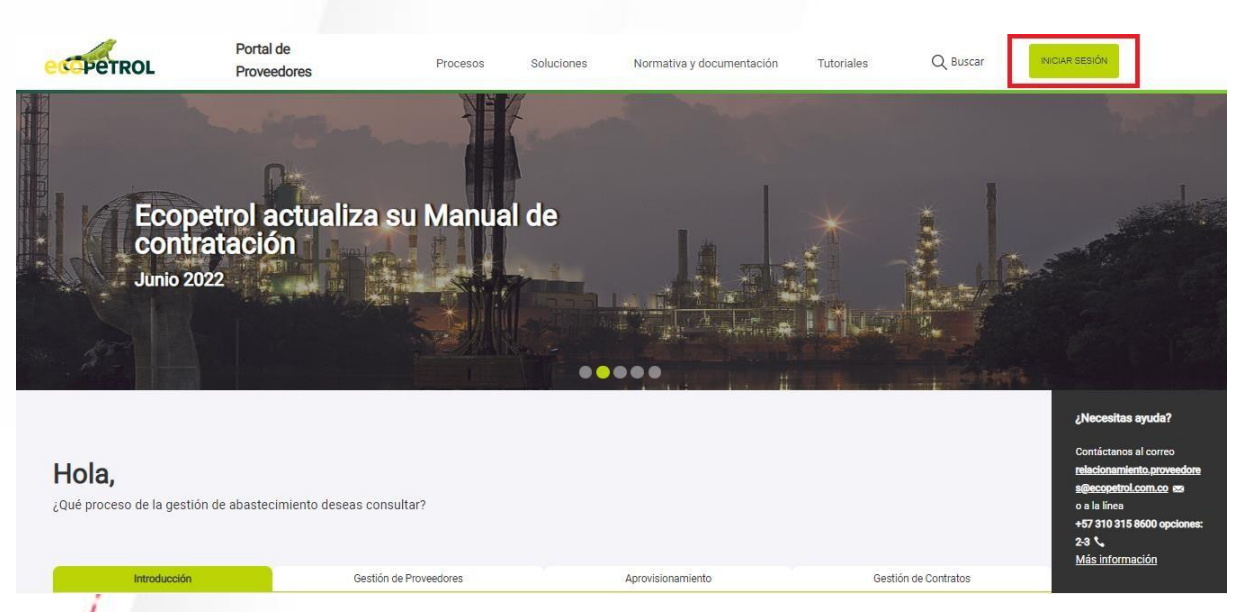

## *Imagen 1. Iniciar sesión*

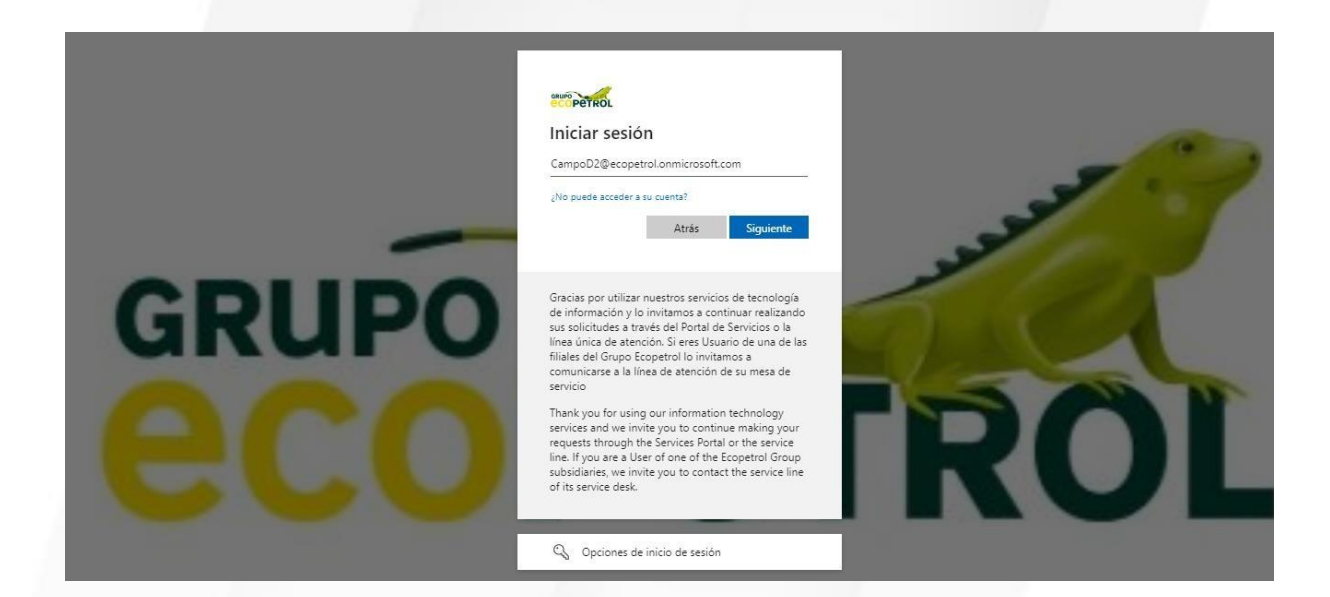

## *Imagen 2. Proceso Iniciar sesión - Correo*

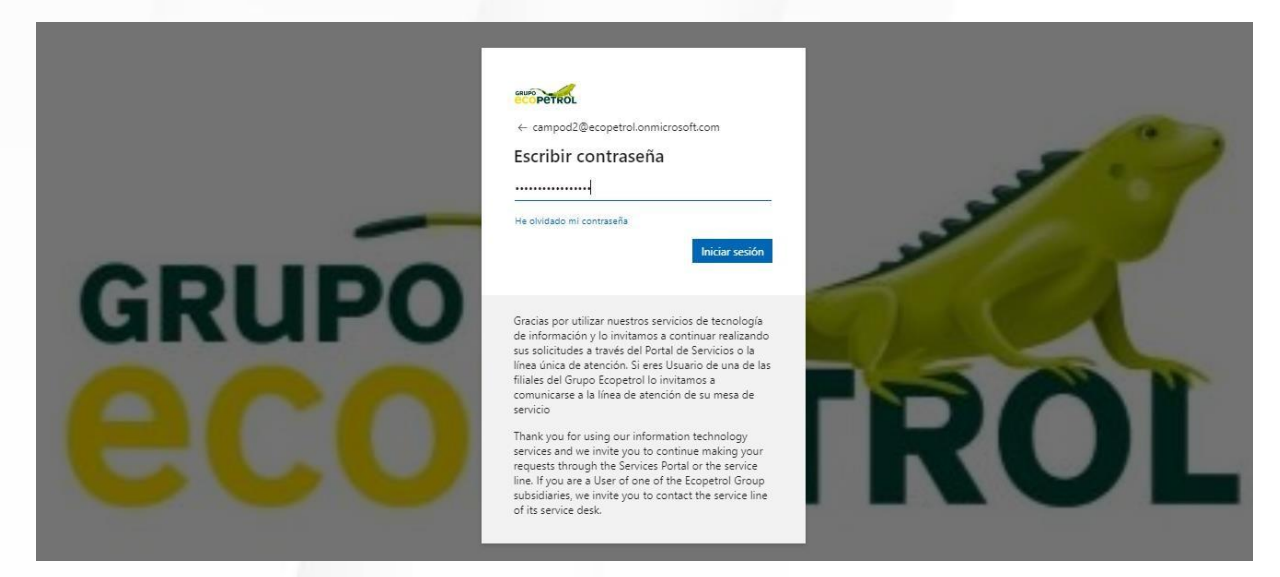

*Imagen 3. Proceso Iniciar sesión - Contraseña*

En la sección de información del usuario se mostrará el nombre del usuario autenticado y el correoelectrónico y se desplegará la opción para cerrar la sesión

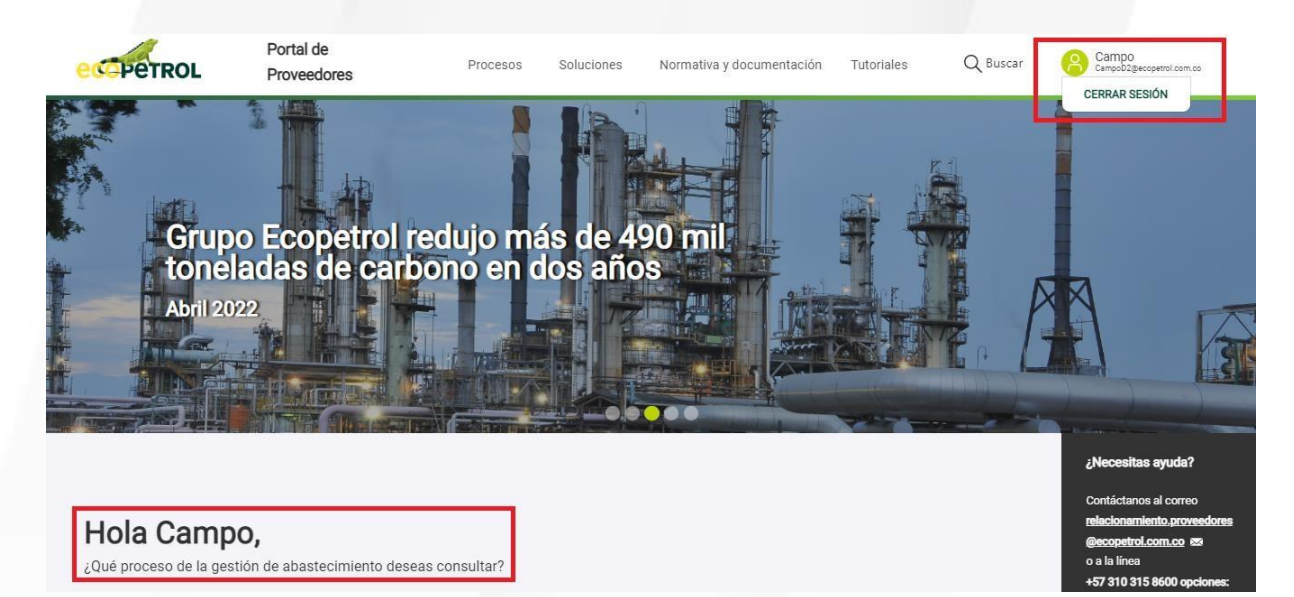

*Imagen 4. Información usuario – Cerrar sesión*

## <span id="page-4-0"></span>**1.1. Menú principal**

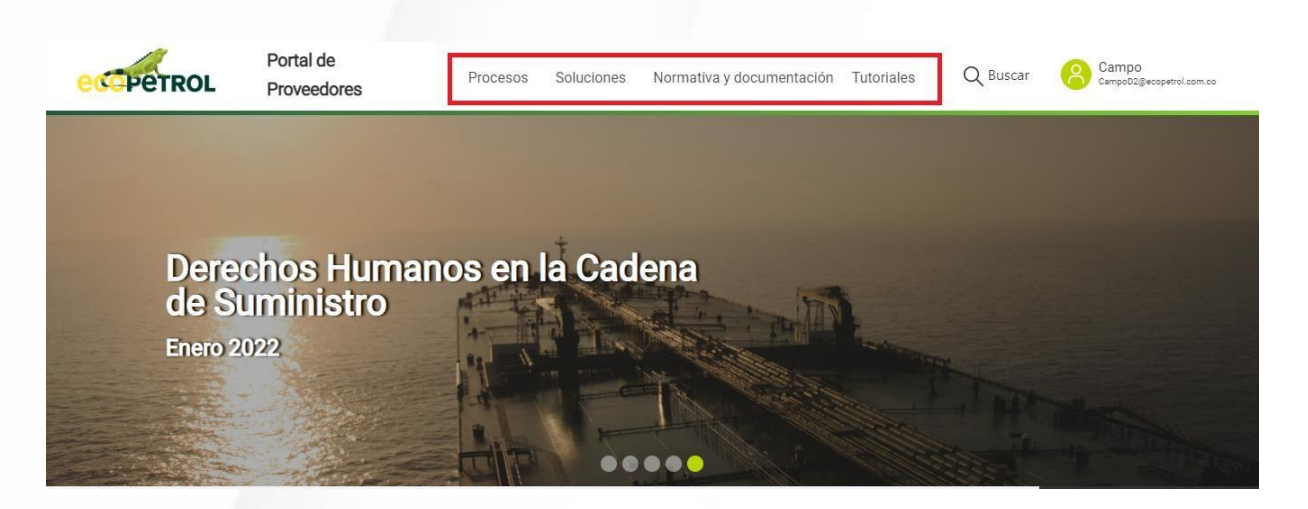

*Imagen 5. Menú principal*

Dentro de las opciones del menú principal se encuentran las siguientes:

- **Procesos;** se describen los procesos, subprocesos que hacen parte del proceso general de Abastecimiento y gestión para proveedores y las herramientas o aplicaciones que lo soportan.
- **Soluciones;** acceso directo a las soluciones (herramientas, aplicaciones, módulos) que soportan el proceso de Abastecimiento y gestión para proveedores.
- **Normativa y documentación;** se presenta toda la documentación y normativa que se debe tener en cuenta para la contratación de bienes y servicios en Ecopetrol y lineamientos transversales para tener en cuenta en el desarrollo de las actividades del proceso de Gestión de Abastecimiento.
- **Tutoriales;** acceso a video tutoriales, material de apoyo e instructivos.

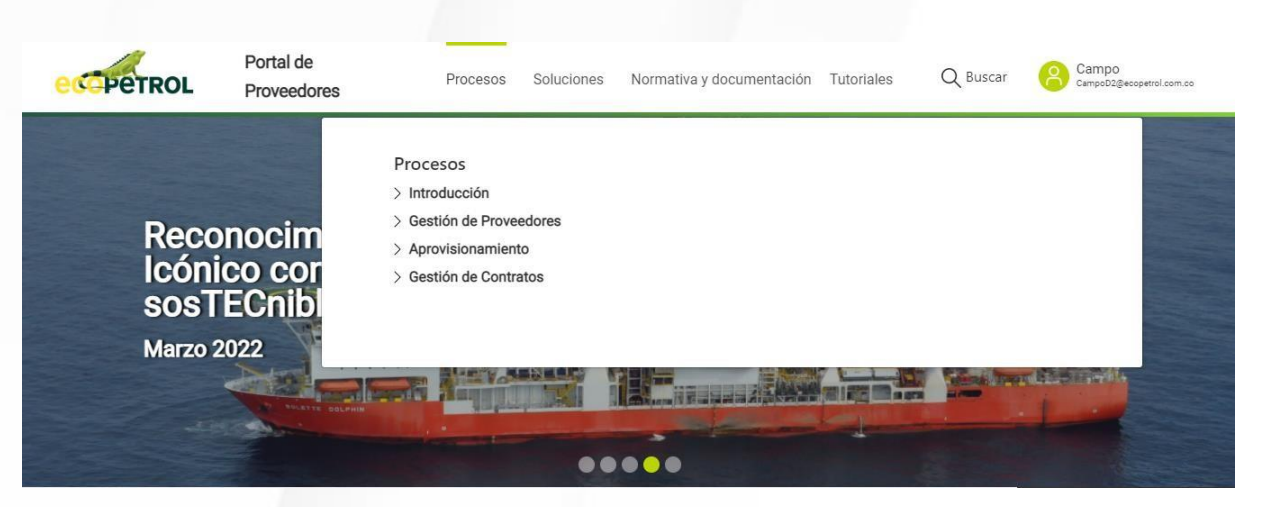

*Imagen 6. Menú principal – Procesos*

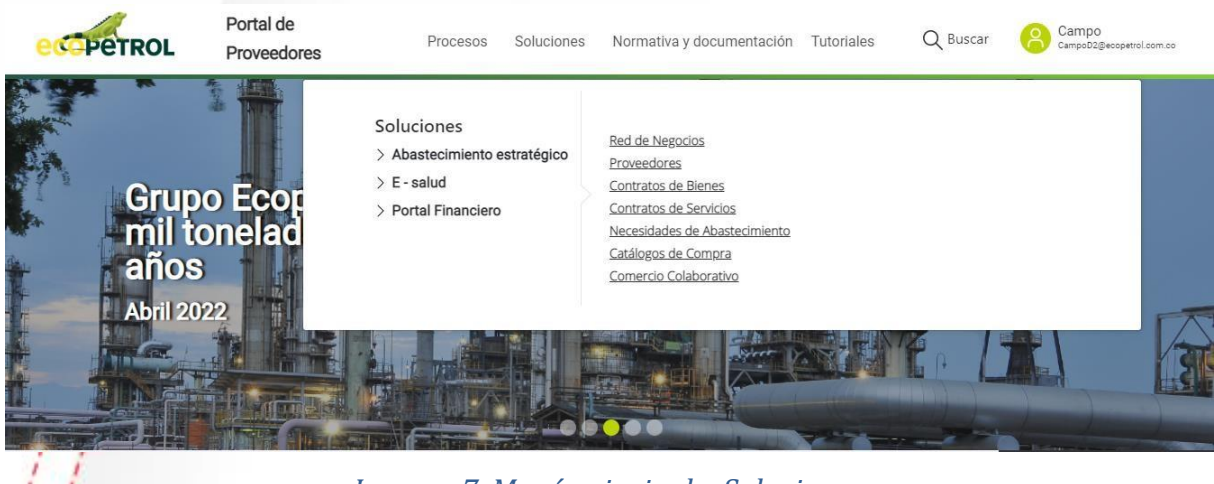

7 *Imagen 7. Menú principal – Soluciones*

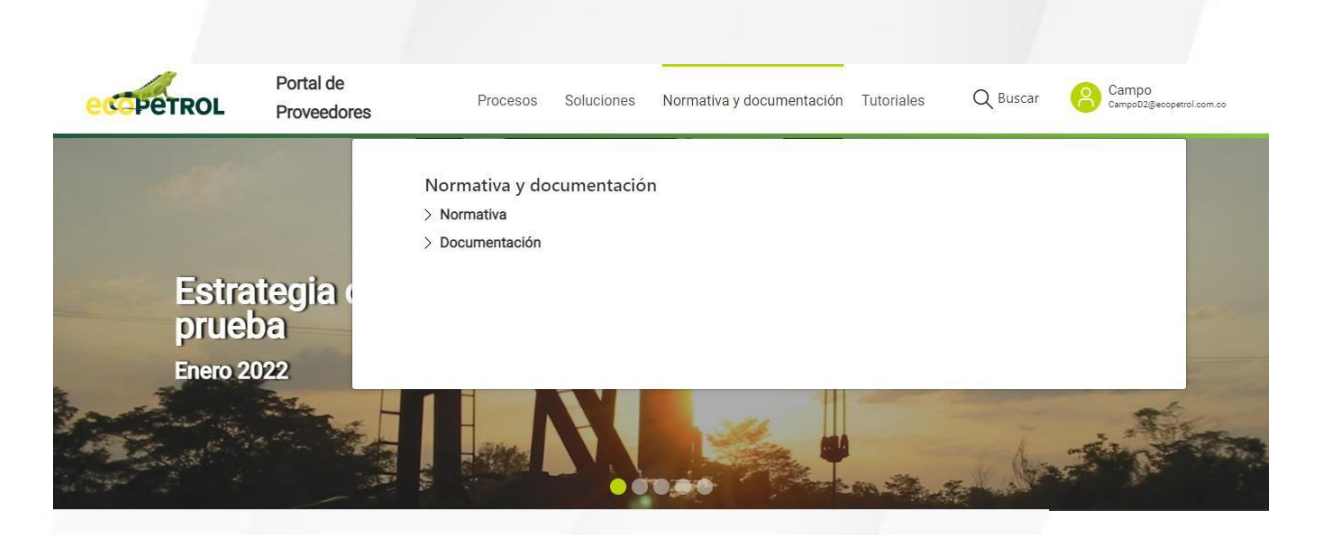

*Imagen 8. Menú principal – Normativa y documentación*

Para cada una de las opciones se amplía información en los siguientes capítulos del documento (2. Procesos, 3. Soluciones, 4. Normativa y Documentación y 5. Tutoriales).

#### <span id="page-6-0"></span>**1.2. Buscar**

A través de esta opción el usuario podrá realizar búsqueda de información dentro del portal para tenerun acceso más rápido al contenido requerido.

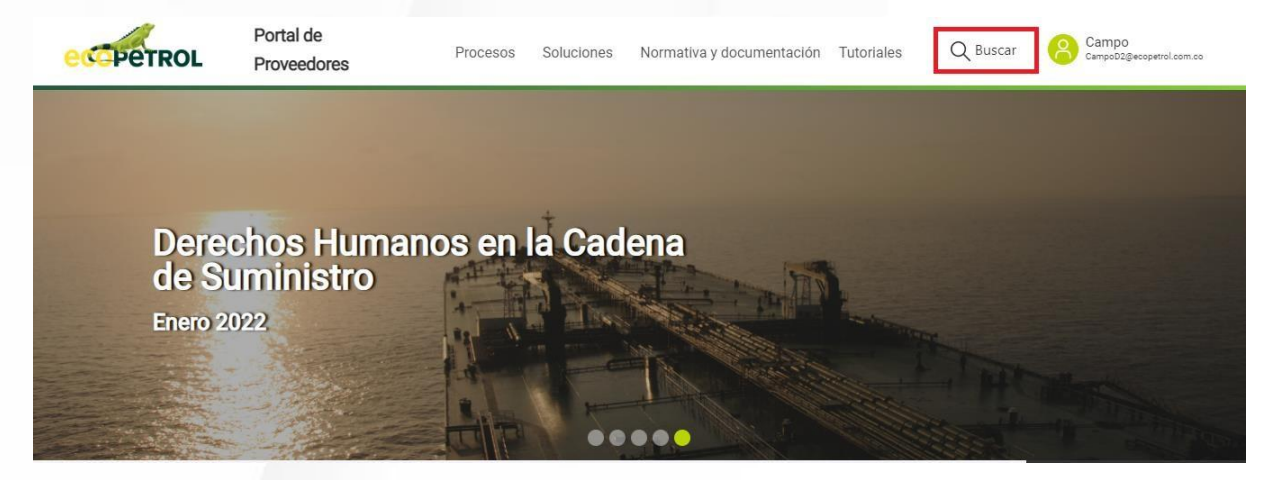

*Imagen 9. Buscar*

Para realiza el proceso de búsqueda, se requiere dar clic en la opción Buscar en la parte superior del portal; posterior a esta acción se desplegará el campo ¿Qué estás buscando?, donde el usuario podráingresar la información que desea buscar. Luego de ingresar los criterios de búsqueda, dar clic en el ícono de lupa (Buscar); inmediatamente se mostrará el listado con los resultados de búsqueda de acuerdo con los criterios o información ingresada.

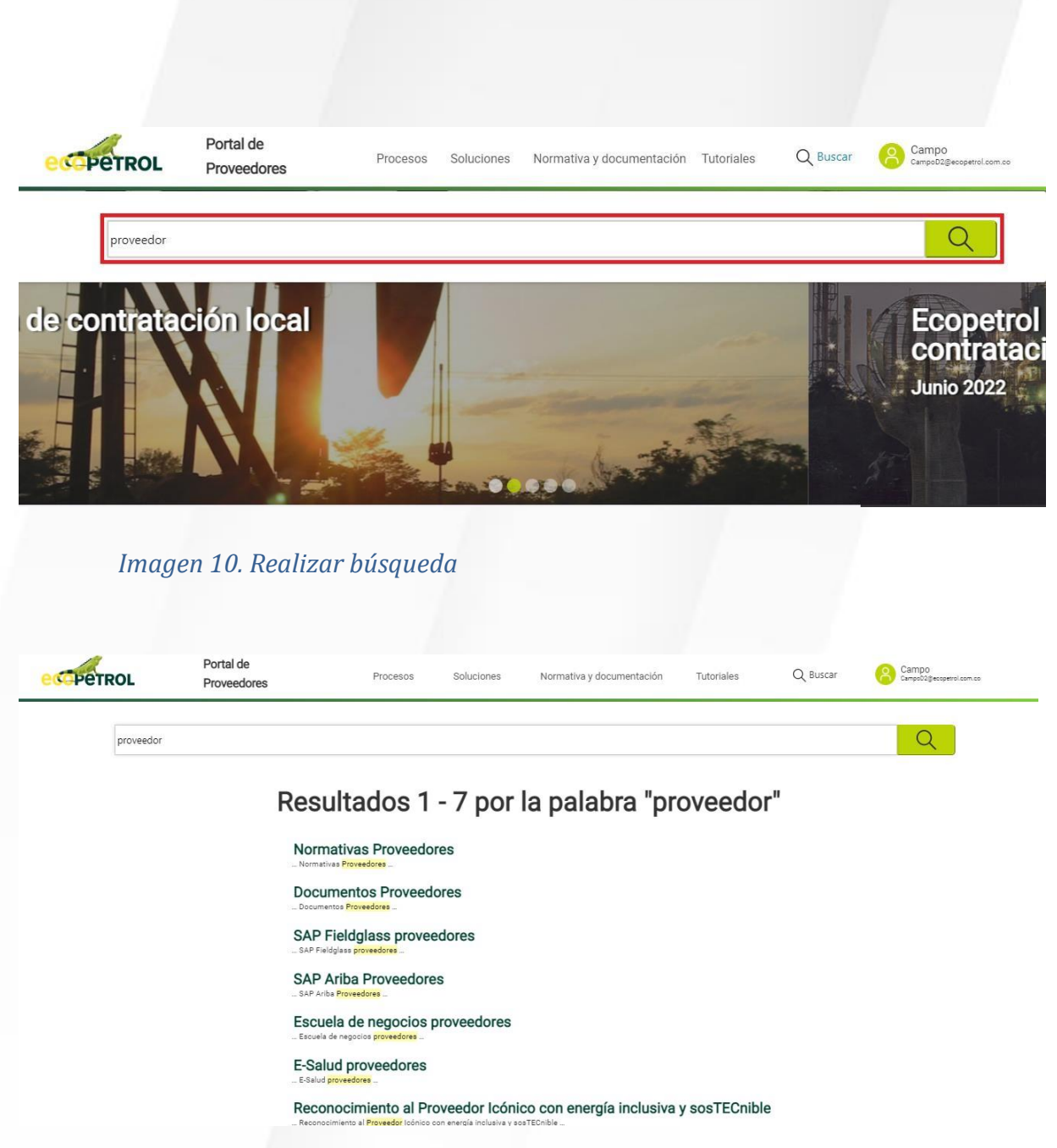

*Imagen 11. Resultados búsqueda*

#### <span id="page-7-0"></span>**1.3. Banner de anuncios y noticias**

Los anuncios y noticias publicados se presentan a través del banner con un carrusel de imágenes, donde cada imagen representa un anuncio o noticia; al dar clic en el anuncio o noticia requerida, se redirige a la página interna donde encontrará información ampliada.

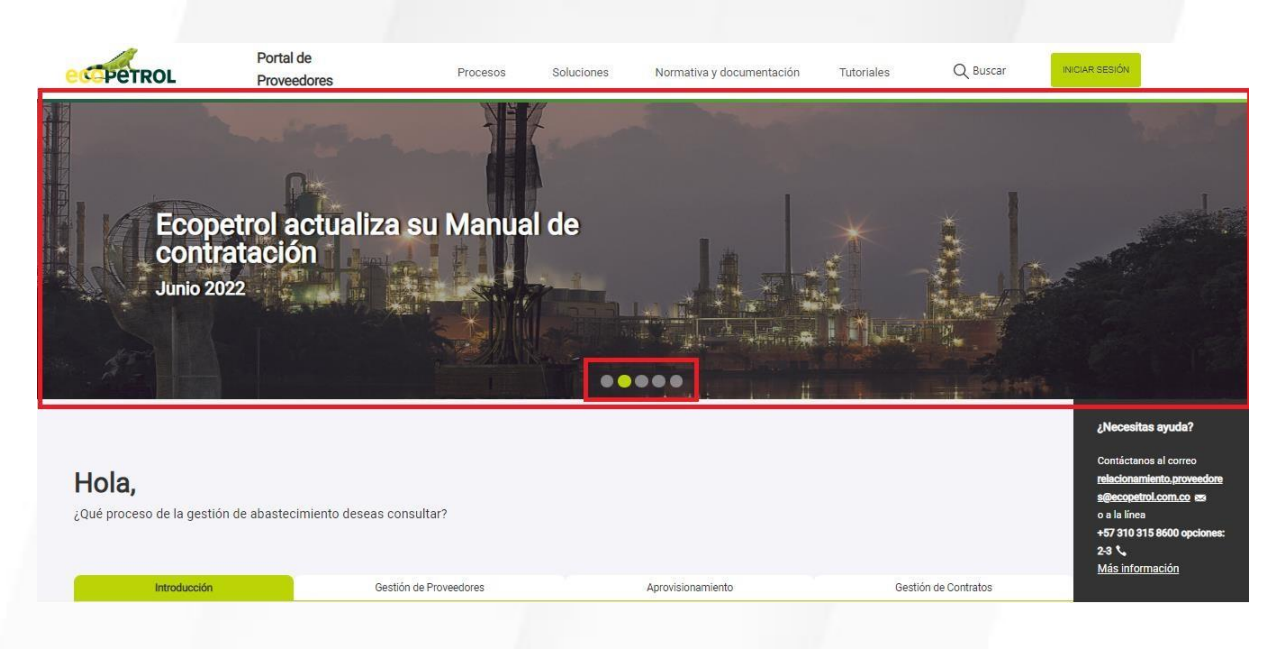

## *Imagen 12. Banner de anuncios y noticias*

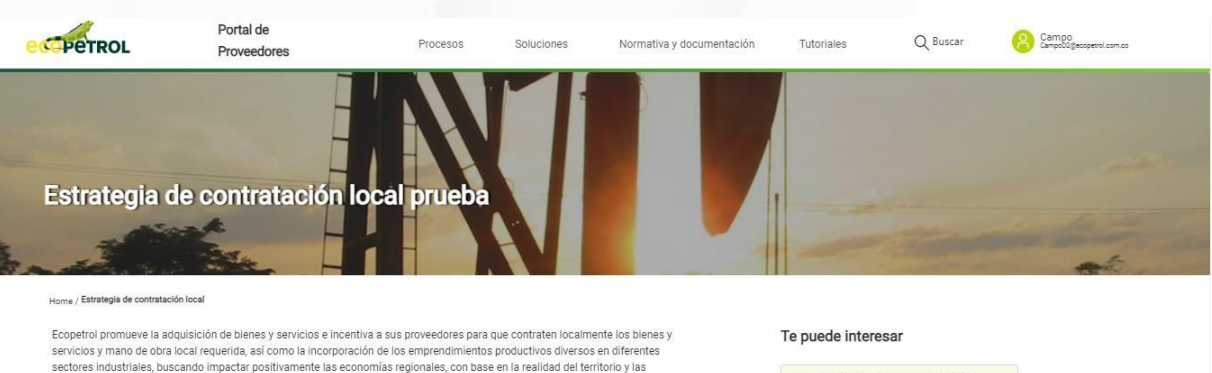

capacidades identificadas en el mismo, tanto en fuerza laboral como del empresariado local, respondiendo a las principales<br>problemáticas generadoras de conflictividad en las zonas de influencia de las operaciones bajo crit En 2021 la función de abastecimiento apalancó la estrategia corporativa de Reactivación Socioeconómica en los ejes de en a pueden en la proposa de la contratación los estabellas de la proposa de la contratación de empleo, actividad productiva y desarrollo territórial aostentible, contribuyendo: (1) a la vinculación laboral inclusiva<br>de di

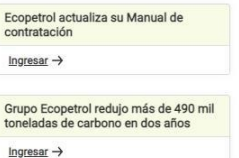

Contratación Bienes y Servicios Locales

*Imagen 13. Página interna anuncio o noticia*

### <span id="page-9-0"></span>**1.4. ¿Necesitas ayuda?**

En la sección ¿Necesitas ayuda? encontrará información de contacto y canales de ayuda para temas relacionados con la gestión de proveedores y el proceso de Abastecimiento.

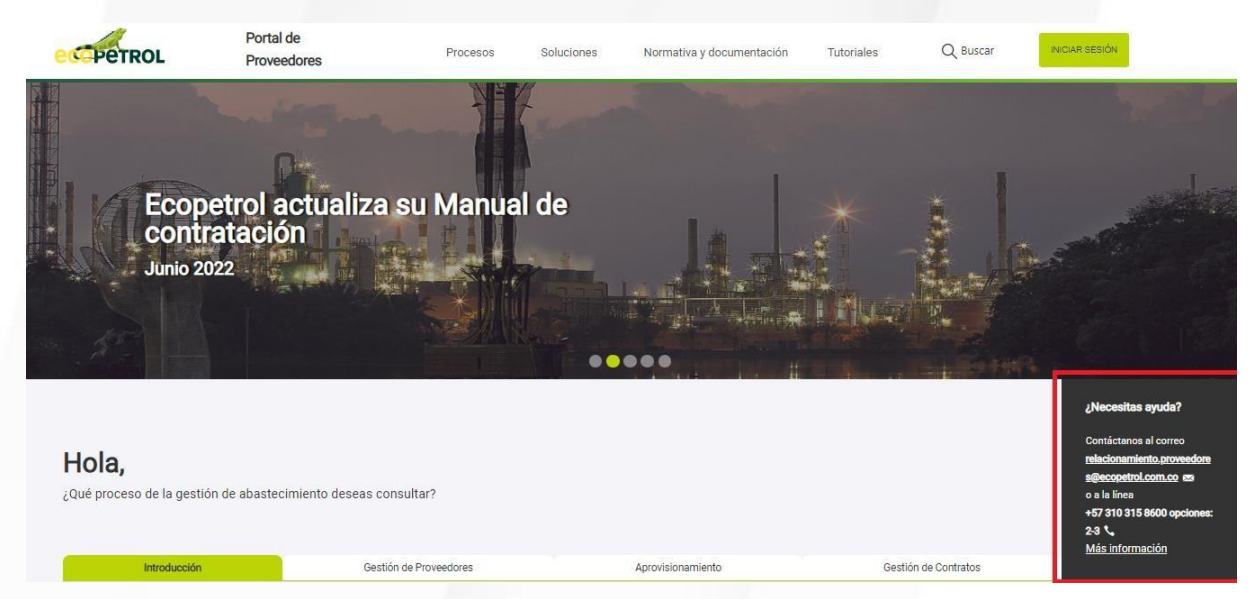

*Imagen 14. ¿Necesitas ayuda?*

#### <span id="page-9-1"></span>**2. Procesos**

En la página Procesos se describen cada uno de los procesos y subprocesos que hacen parte del proceso general de Abastecimiento y gestión para proveedores; además se presenta la descripción y el acceso a las herramientas o aplicaciones que lo soportan.

## <span id="page-9-2"></span>**2.1. Introducción**

Inicialmente, el usuario encontrará la subpágina de introducción a la subcontratación de bienes y servicios en Ecopetrol y una descripción general por cada tipo de proveedor de acuerdo al servicio suministrado: **Bienes, Servicios, Salud, Convenios y Extranjero.**

## Hola Campo,

¿Qué proceso de la gestión de abastecimiento deseas consultar?

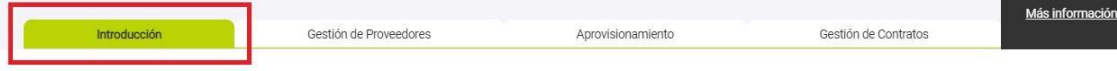

La contratación de bienes y servicios en Ecopetrol se ejecuta mediante un modelo estratégico de abastecimiento transversal y habilitador, con el objetivo de asegurar el suministro<br>efectivo, responsable y sostenible a largo

#### Nuestros proveedores

Conozca las nuevas soluciones de negocio que nos permitirán una mayor agilidad e interacción con<br>proveedores de bienes, servicios, salud, convenios y performances de elerando los procesos de registro,<br>aceptación y habilitación de proveedores,<br>participación en métodos de elección y gestión de contratos.

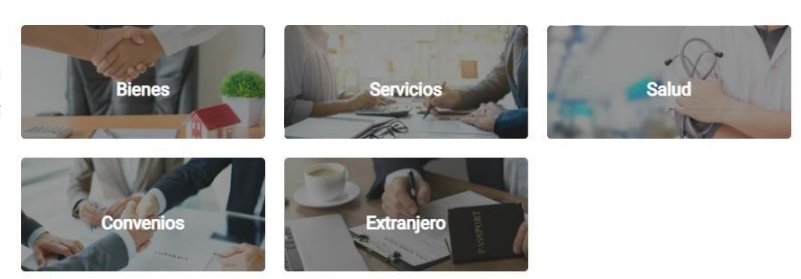

trol.com.co

+57 310 315 8600 opc  $2-3$ 

o a la línea

*Imagen 15. Procesos - Introducción*

#### Al ubicar el cursor sobre el componente requerido, se mostrará la descripción asociada

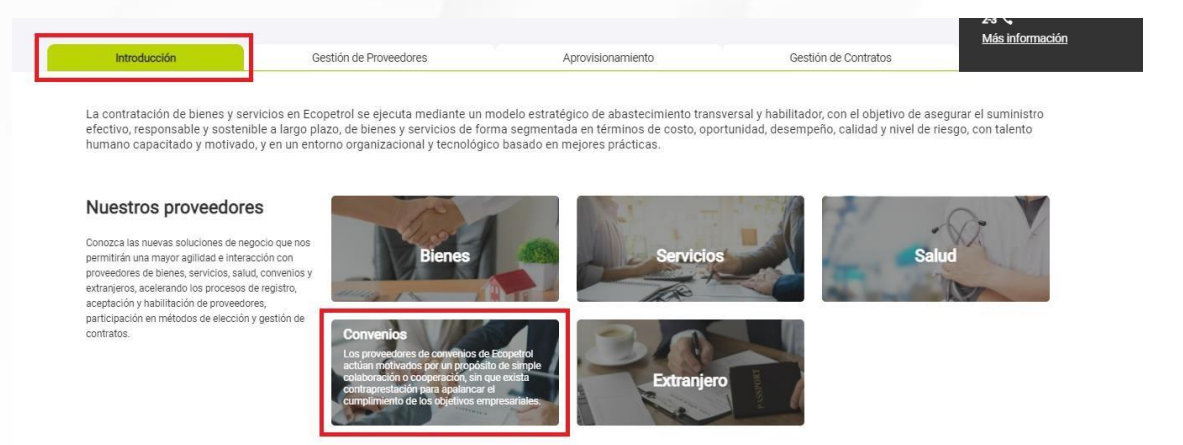

*Imagen 16. Procesos – Introducción, descripción*

## <span id="page-10-0"></span>**2.2. Gestión de Proveedores**

 $\overline{I}$ 

El proceso Gestión de Proveedores como su nombre lo indica, permite gestionar el registro y habilitación de proveedores; para llevarlo a cabo se presentan los subprocesos Registro **básico de Proveedores y Habilitación de Proveedores**, además de las herramienta o aplicaciones que los soportan.

- **Registro básico de Proveedores;** cuenta con las herramientas para: Red de negocios de Abastecimiento, Gestión Integral del Proveedor y Solicitud de creación de registro de Proveedor.
- **Habilitación de Proveedores;** cuenta con la herramienta para: Gestión Integral del Proveedor.

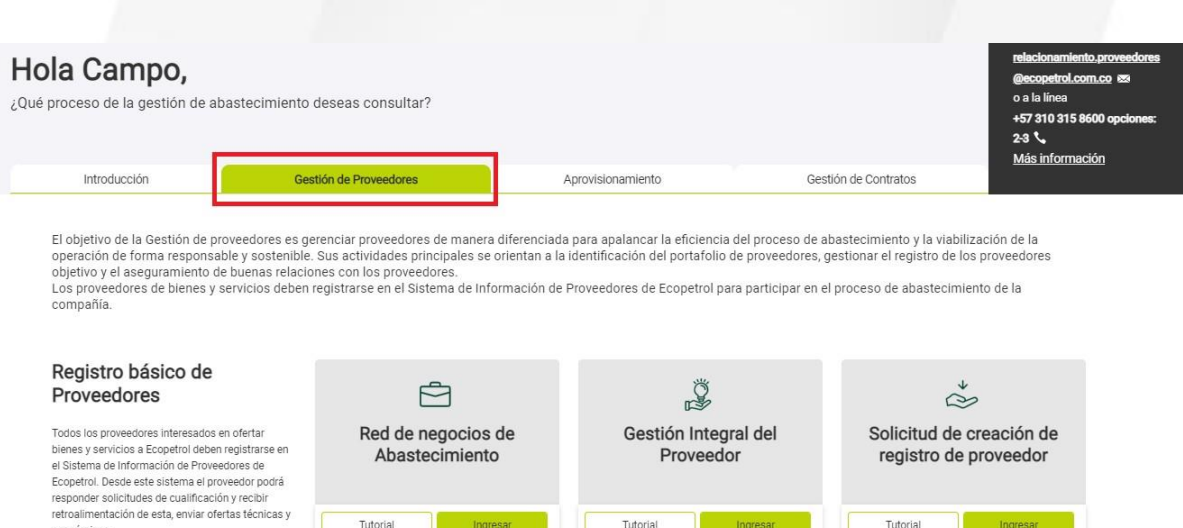

## *Imagen 17. Procesos – Gestión de Proveedores*

Tutorial

Cada componente representa una herramienta o aplicación; si se ubica el cursor dentro de cadacomponente, se mostrará su descripción.

Tutoria

Tutorial

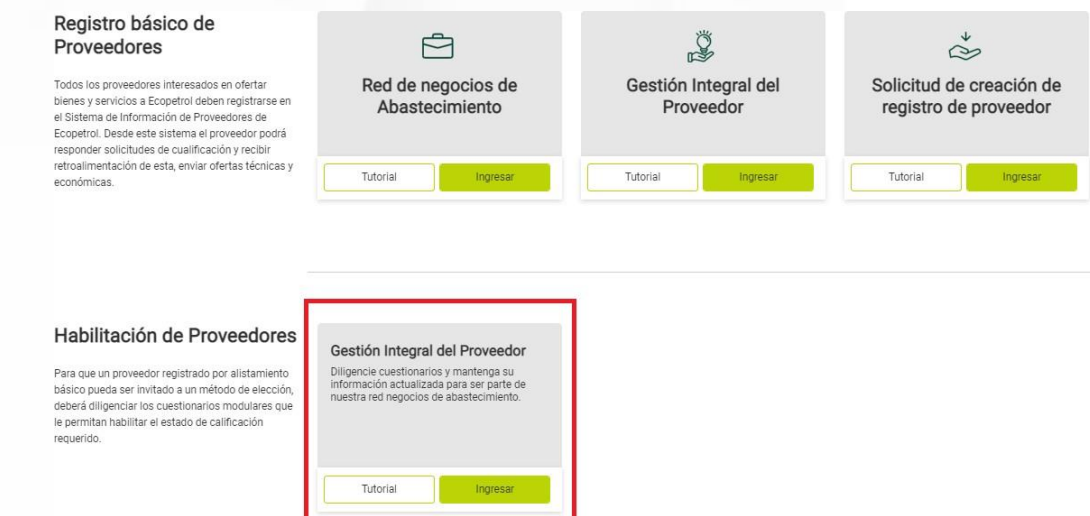

## *Imagen 18. Procesos – Gestión de Proveedores, descripción*

Para todos los componentes se dispone de los botones **Tutorial e Ingresar.**

• **Tutorial;** Al dar clic, redirige a la página interna del tutorial correspondiente dentro del portal o a una página externa donde se encuentra alojado dicho material de ayuda.

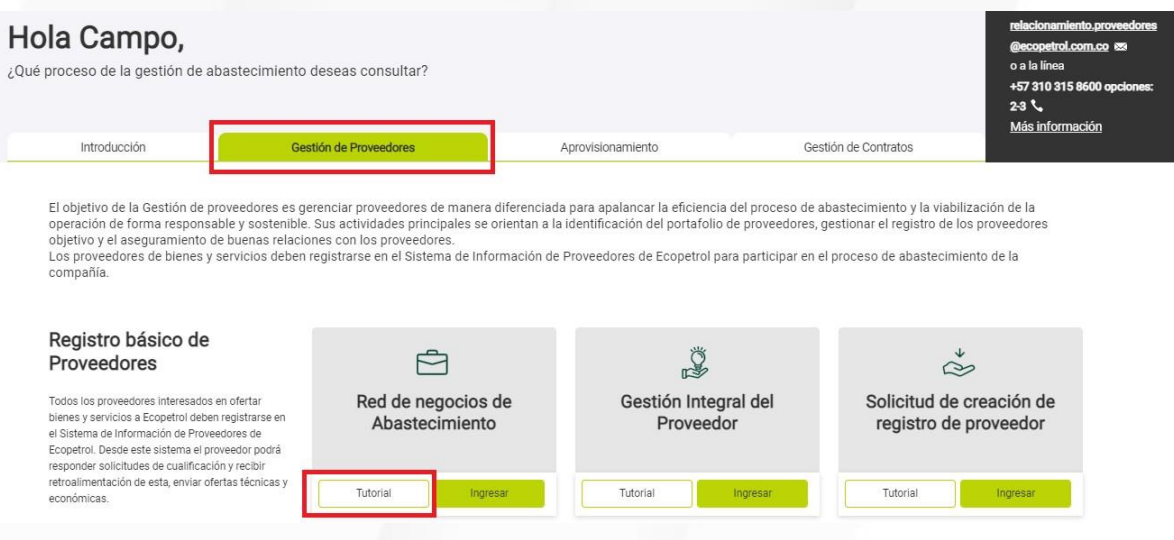

*Imagen 19. Procesos – Gestión de Proveedores, Tutorial*

• **Ingresar;** Al dar clic, redirige a la página externa propia de la herramienta o aplicación dondeel usuario podrá realizar uso de ella.

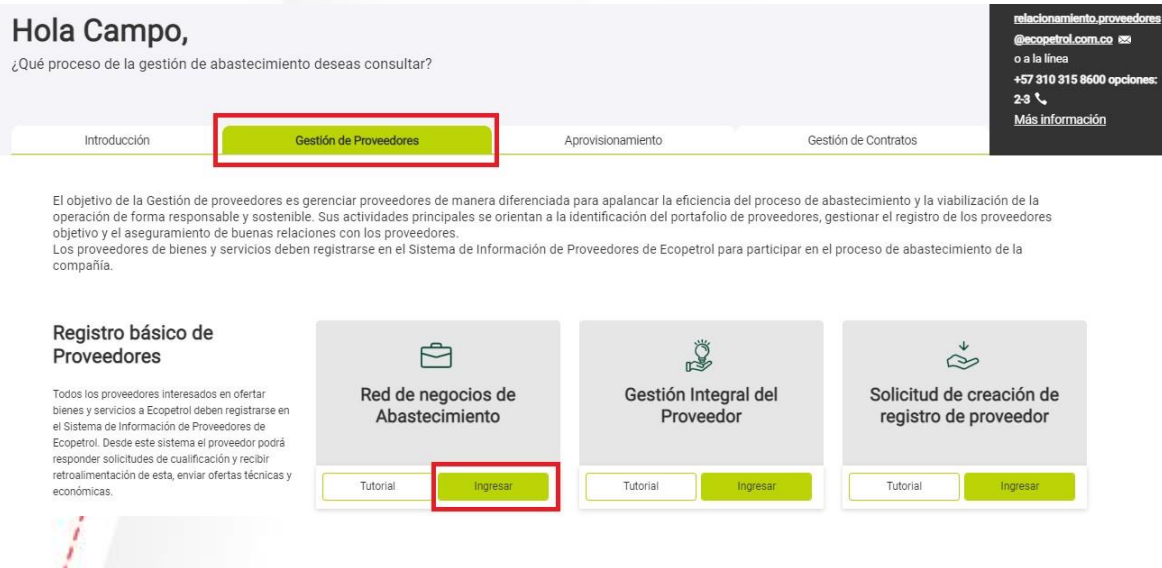

*Imagen 20. Procesos – Gestión de Proveedores, Ingresar*

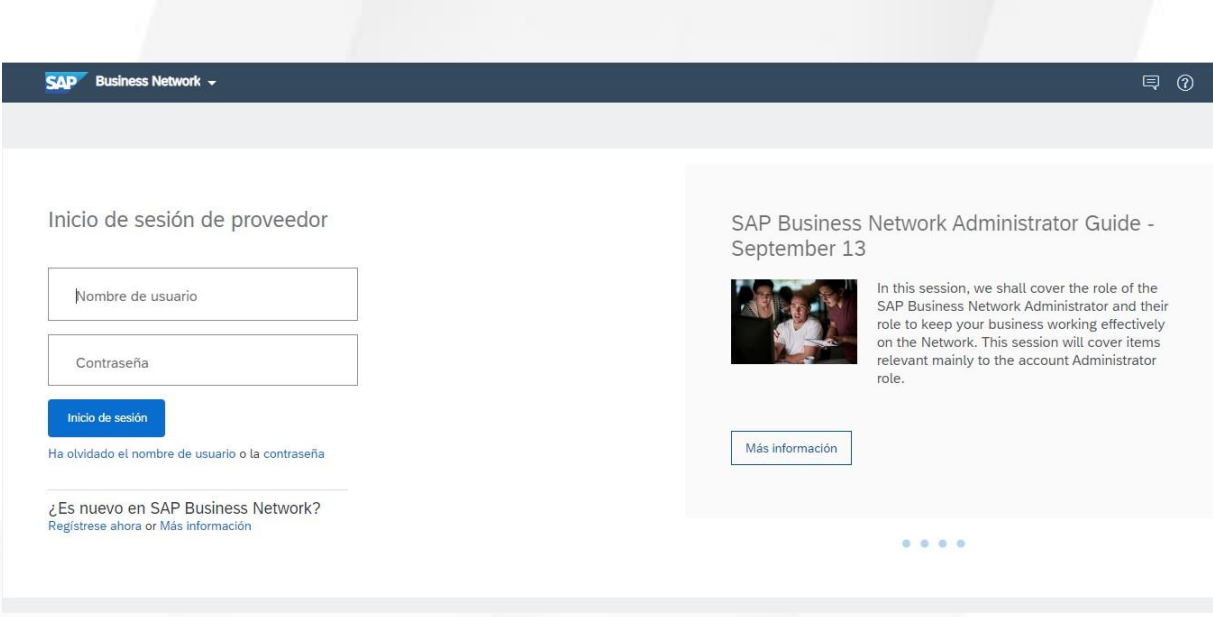

*Imagen 21. Procesos – Gestión de Proveedores, Ingresar herramienta*

## **Notas:**

- Si la herramienta cuenta con la configuración del sistema de identificación Single Sing On (SSO), al ingresar se mantendrá la sesión del usuario autenticado en el portal (si realizó el inicio de sesión) de lo contrario, deberá realizar el proceso de autenticación en la herramienta.
- El proceso para visualizar la descripción de la herramienta y las acciones de los botones Tutorial e Ingresa aplican para todas las herramientas de los demás procesos **(2.3. Aprovisionamiento y 2.4. Gestión de Contratos).**

## <span id="page-13-0"></span>**2.3. Aprovisionamiento**

Proceso a través del cual el Proveedor presenta sus portafolios de bienes y servicios, participa en inteligencias de mercado y métodos de elección, y asegura así los niveles óptimos de oportunidad, calidad y costos. para llevarlo a cabo se presentan los subprocesos **Inteligencias de mercado y Métodos de elección**, además de las herramienta o aplicaciones que los soportan.

- **Inteligencias de mercado**; herramientas: Aprovisionamiento, Inteligencias de mercado yCatálogo de bienes.
- **Métodos de elección;** herramienta: Aprovisionamiento.

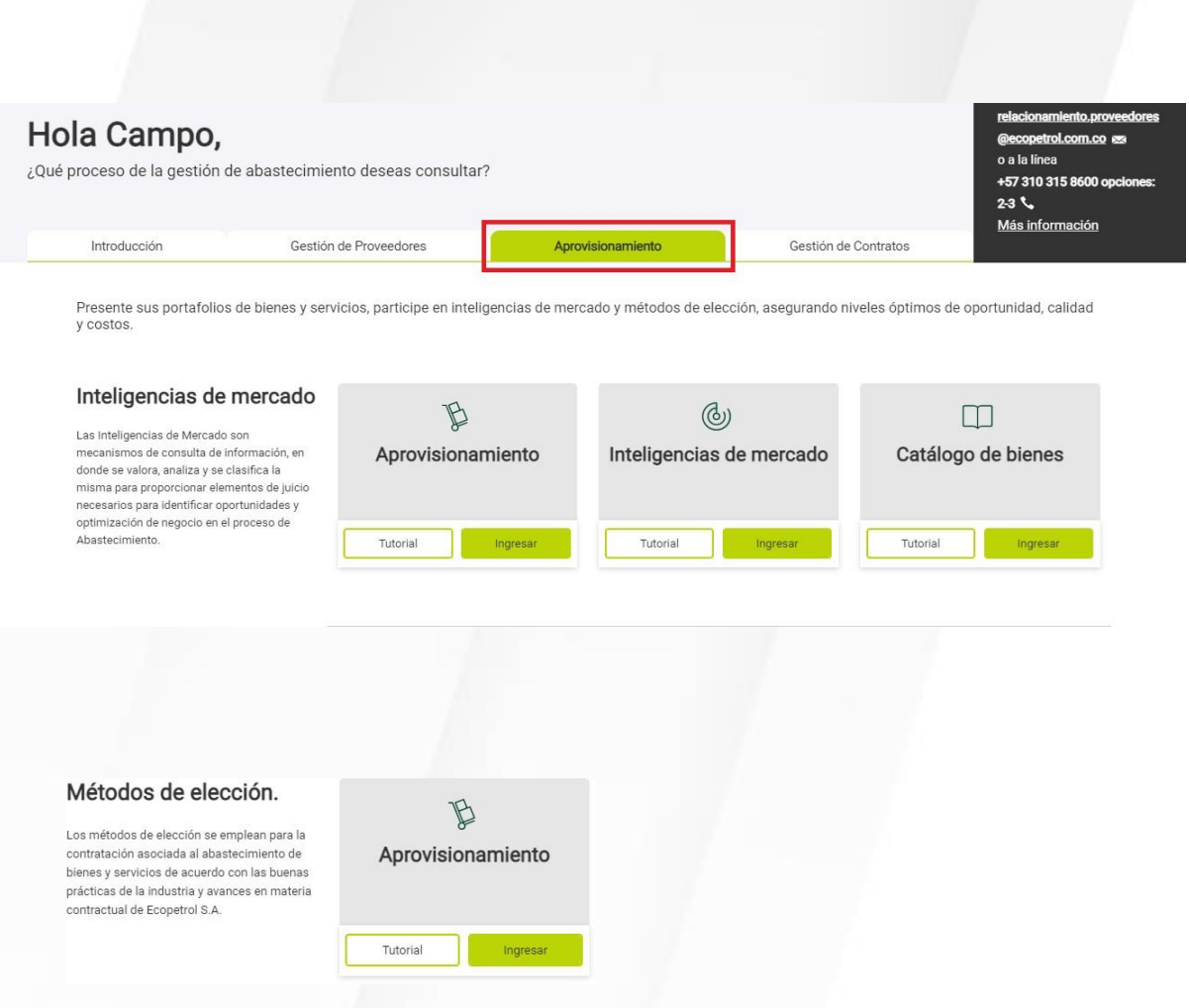

*Imagen 22. Procesos – Aprovisionamiento*

## <span id="page-14-0"></span>**2.4. Gestión de Contratos**

El proceso Gestión de Contratos, permite realizar el inicio, ejecución, cierre y balance de contratos de los Proveedores. Está dividido en 6 subprocesos acompañados por cada una de las herramientas quelo soportan: **Gestión de contratos de bienes, Gestión de contratos de servicios, Desempeño de proveedores, Facturas, pagos y certificados, E – Salud y Vitrina empleabilidad.**

- **Gestión de contratos de bienes;** herramientas: Red de Negocios de Abastecimiento, ComercioColaborativo y Contratos.
- **Gestión de contratos de servicios;** herramientas: Ejecución contratos servicios, Contratos,Portal Lesmes y Portal HSE Contratistas.
- **Desempeño de proveedores;** herramienta: Evaluaciones de desempeño.
- **Factura, pagos y certificados;** herramienta: Portal financiero
- **E – Salud;** herramienta: E Salud.
- **Vitrina empleabilidad;** herramienta: Vitrina de empleabilidad.

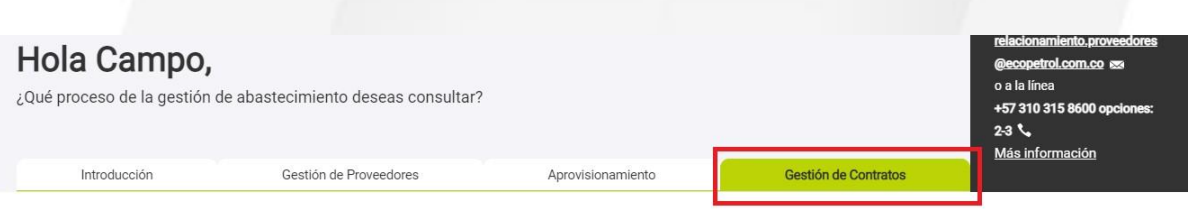

Asegure el inicio, ejecución, cierre y balance de los contratos y realizando una adecuada gestión de eventualidades.

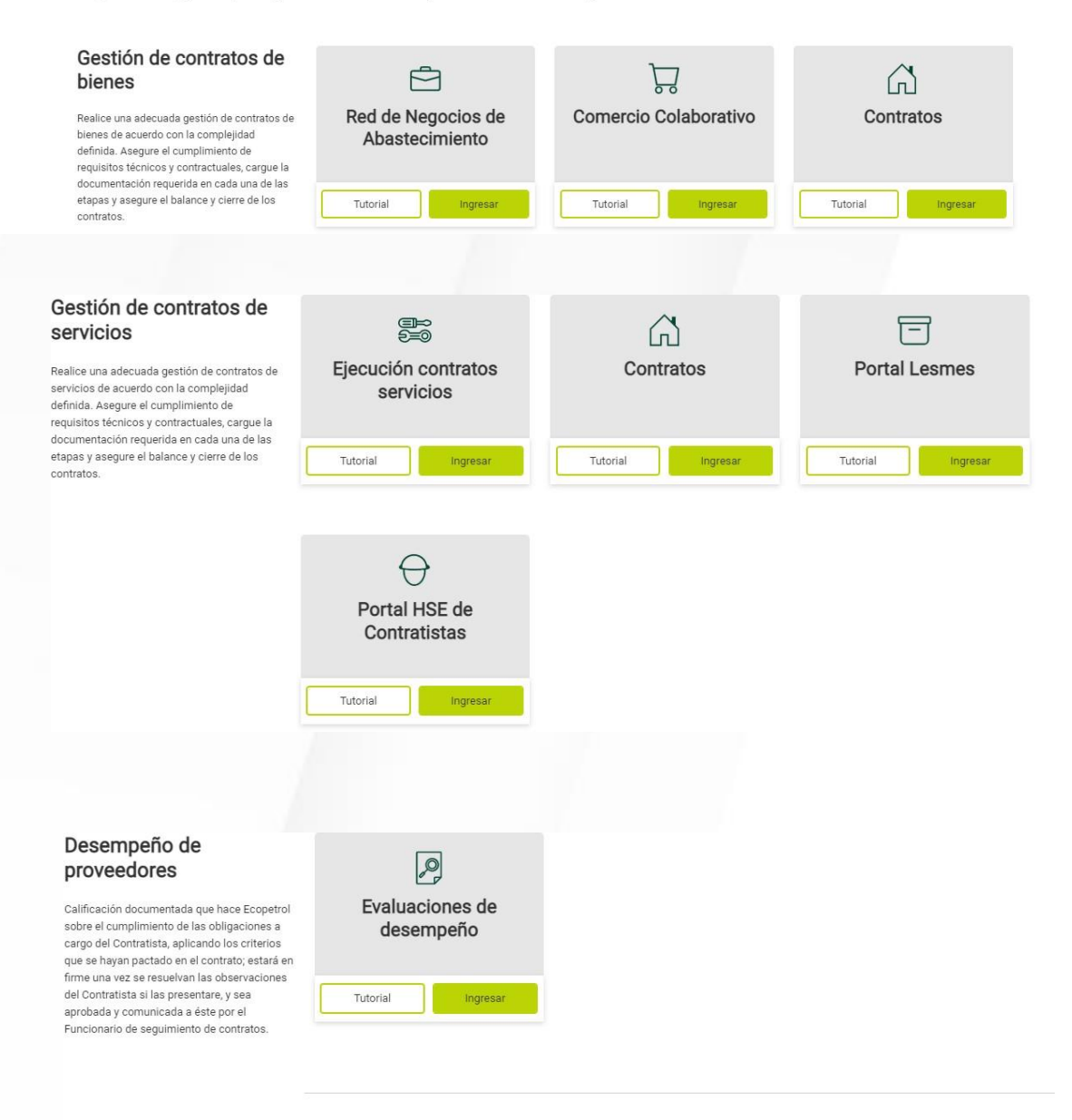

#### Facturas, pagos y certificados

Consulte el estado de facturas, pagos y certificados de retención de los servicios prestados a Ecopetrol S.A.

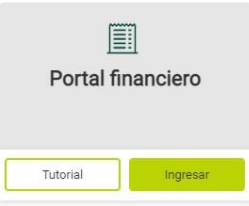

#### E - Salud

Gestione la información de contratos para la prestación de servicios de salud mejore la toma de decisiones clínicas y administrativas, empleando la solución de Salud Integral e-Salud de ECOPETROL S.A.

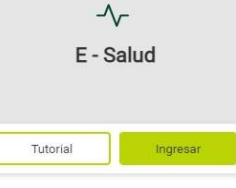

#### Vitrina empleabilidad

Conecte de forma unificada la oferta ciudadana en materia de mano de obra con la demanda de empleos generada en los contratos suscritos con Ecopetrol S.A

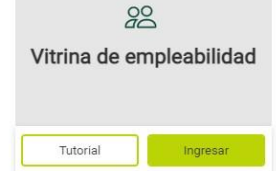

*Imagen 23. Procesos – Gestión de Contratos*

## <span id="page-16-0"></span>**3. Soluciones**

En esta opción del menú el usuario contará con acceso directo a cada una de las herramientas o aplicaciones del proceso de Abastecimiento y gestión para proveedores, organizadas en las categorías **Abastecimiento estratégico, E – Salud y Portal Financiero.**

Al dar clic en la categoría requerida, se listarán los enlaces de acceso a las herramientas correspondientes. Si la herramienta cuenta con la configuración del sistema de identificación Single Sing On (SSO), al ingresar se mantendrá la sesión del usuario autenticado en el portal (si realizó el inicio de sesión) de lo contrario, deberá realizar el proceso de autenticación en la herramienta.

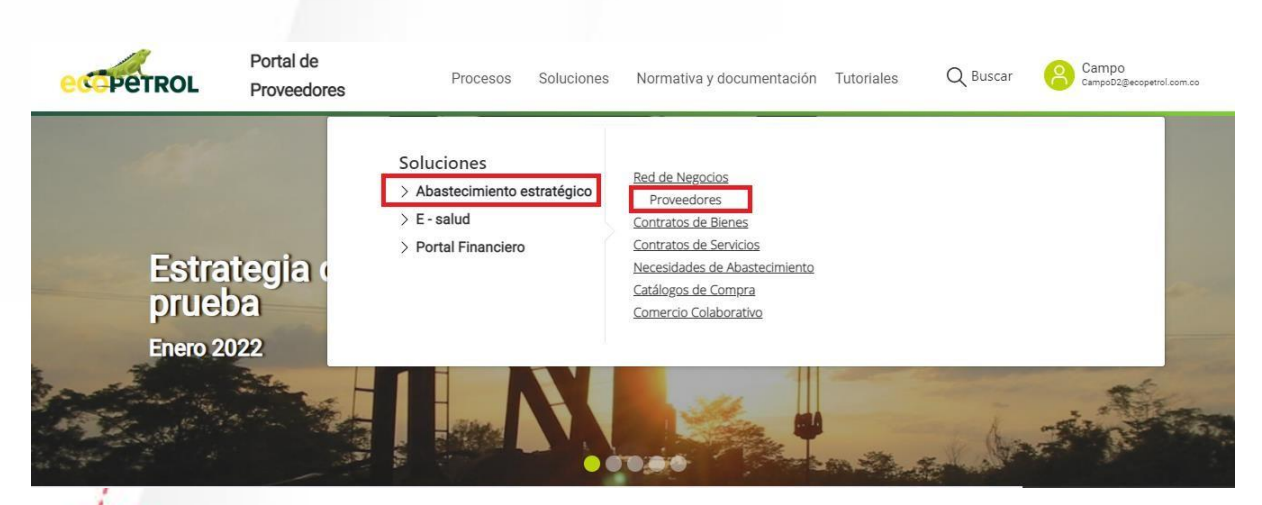

*Imagen 24. Soluciones*

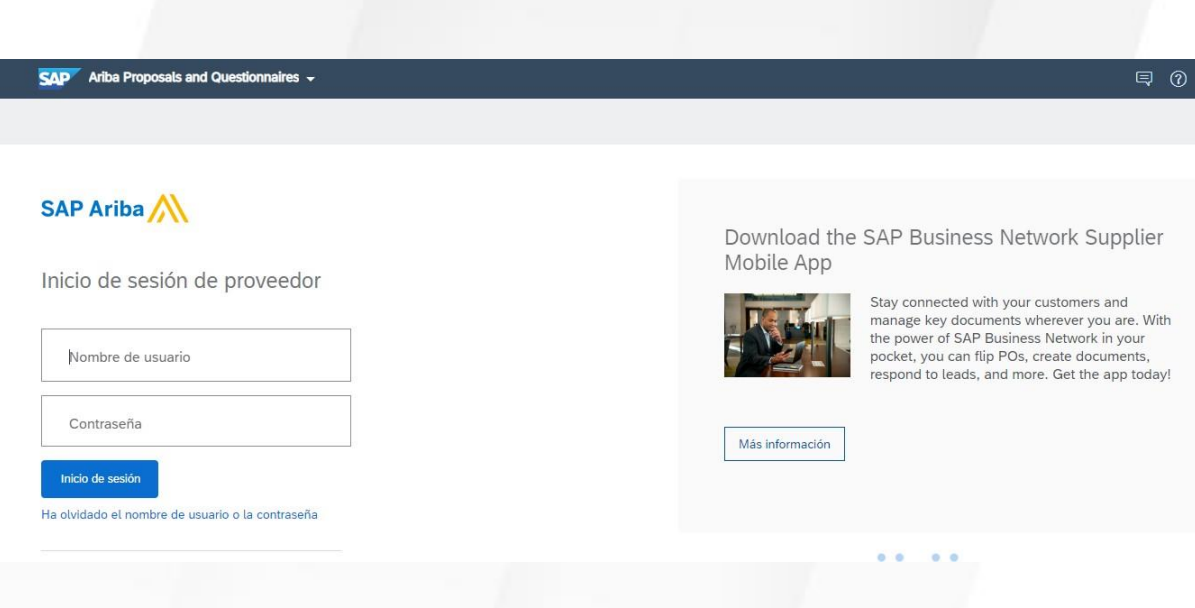

*Imagen 24. Soluciones – Abastecimiento estratégico, ingreso a la herramienta Proveedores*

## <span id="page-17-0"></span>**4. Normativa y documentación**

En la página Normativa y documentación se presenta toda la documentación y normativa que el proveedor debe considerar para la contratación de bienes y servicios en Ecopetrol; además de los lineamientos transversales a tener en cuenta en el desarrollo de las actividades del proceso de Gestiónde Abastecimiento.

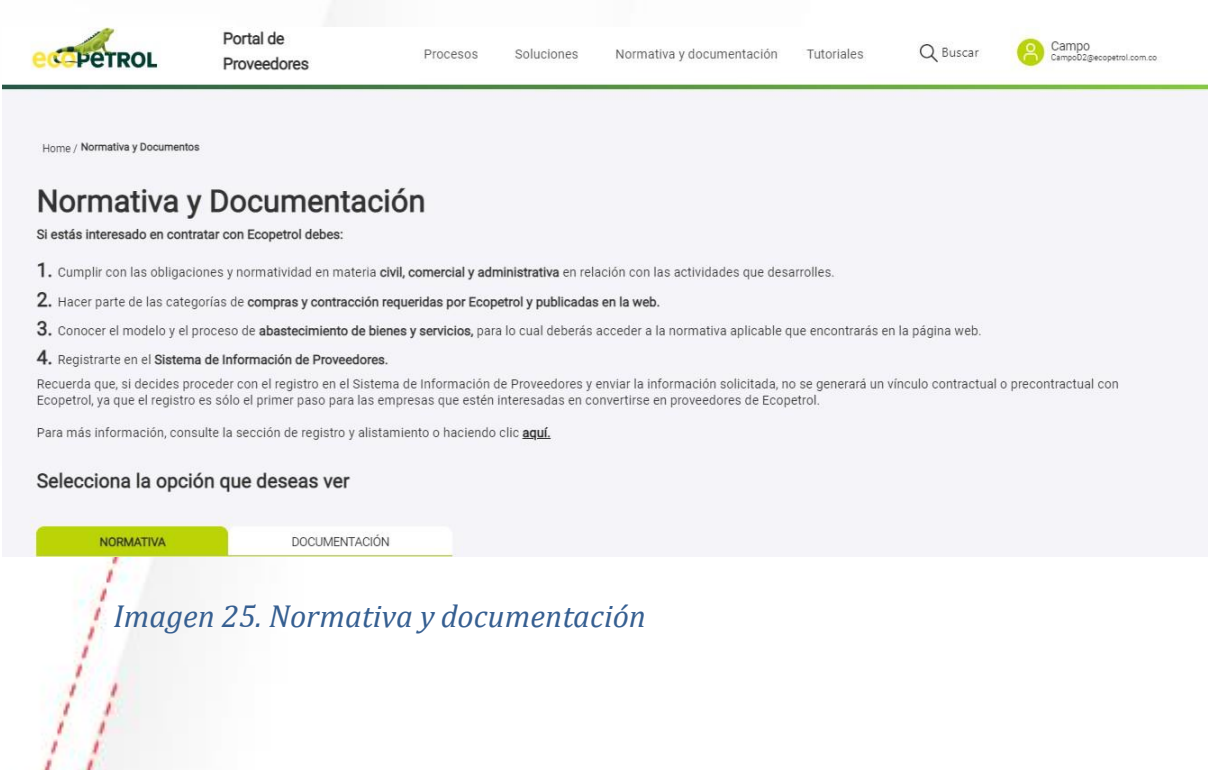

#### <span id="page-18-0"></span>**4.1. Normativa**

En esta subpágina el usuario podrá encontrar los documentos de normativa y lineamientos transversales a tener en cuenta en el desarrollo de las actividades del proceso de Gestión deAbastecimiento, organizados por procesos **(Transversal, Gestión de Proveedores, Aprovisionamientoy Gestión de contratos).**

Para cada documento listado en la tabla, se presenta el nombre, descripción, tipo de archivo y las opciones para visualizar y/o descargarlo.

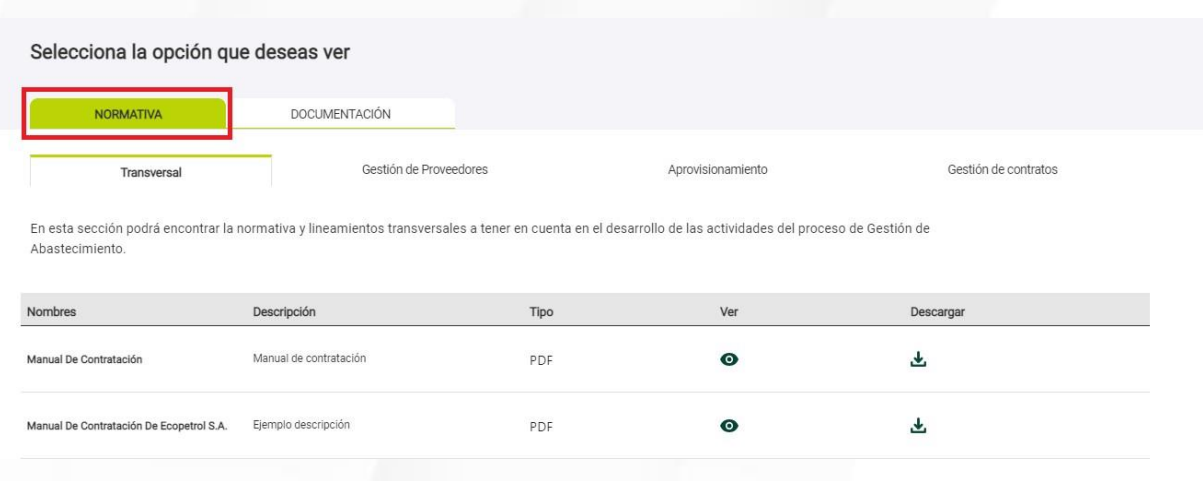

*Imagen 26. Normativa y documentación - Normativa*

#### <span id="page-18-1"></span>**4.2. Documentación**

En esta subpágina el usuario podrá encontrar los documentos requisitos para cada tipo de proveedor.

Al desplegar la pestaña se listan todos los tipos de proveedores y al seleccionar el proveedor requerido se visualizará la descripción y se listarán en la tabla los documentos asociados. Para cada documento se presenta la categoría, nombre de documento, descripción, tipo de archivo y las opciones para visualizar y/o descargarlo (para los que aplique).

#### Selecciona la opción que deseas ver

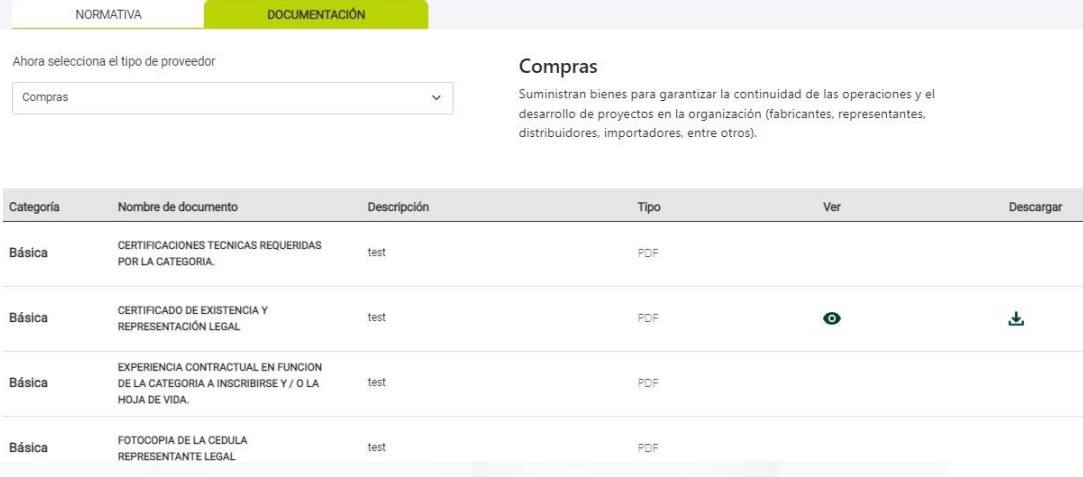

## *Imagen 27. Normativa y documentación – Documentación*

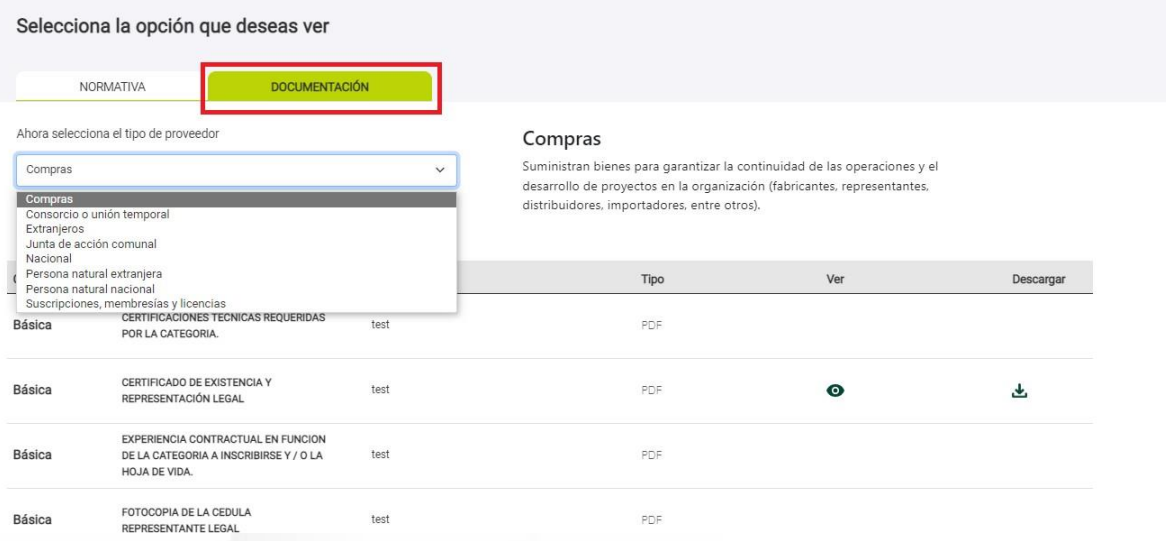

*Imagen 28. Normativa y documentación – Documentación, tipo de proveedor*

## <span id="page-20-0"></span>**5. Tutoriales**

Al dar clic en la opción Tutoriales del menú, el sistema redirige a la página Listado de tutoriales, dondepresentan los video tutoriales de herramientas.

El usuario podrá visualizará el título del tutorial, el video tutorial en miniatura, el cual puede reproduciry la descripción principal; adicional también podrá acceder a la página con información detallada del tutorial al dar clic en el título o descripción de este.

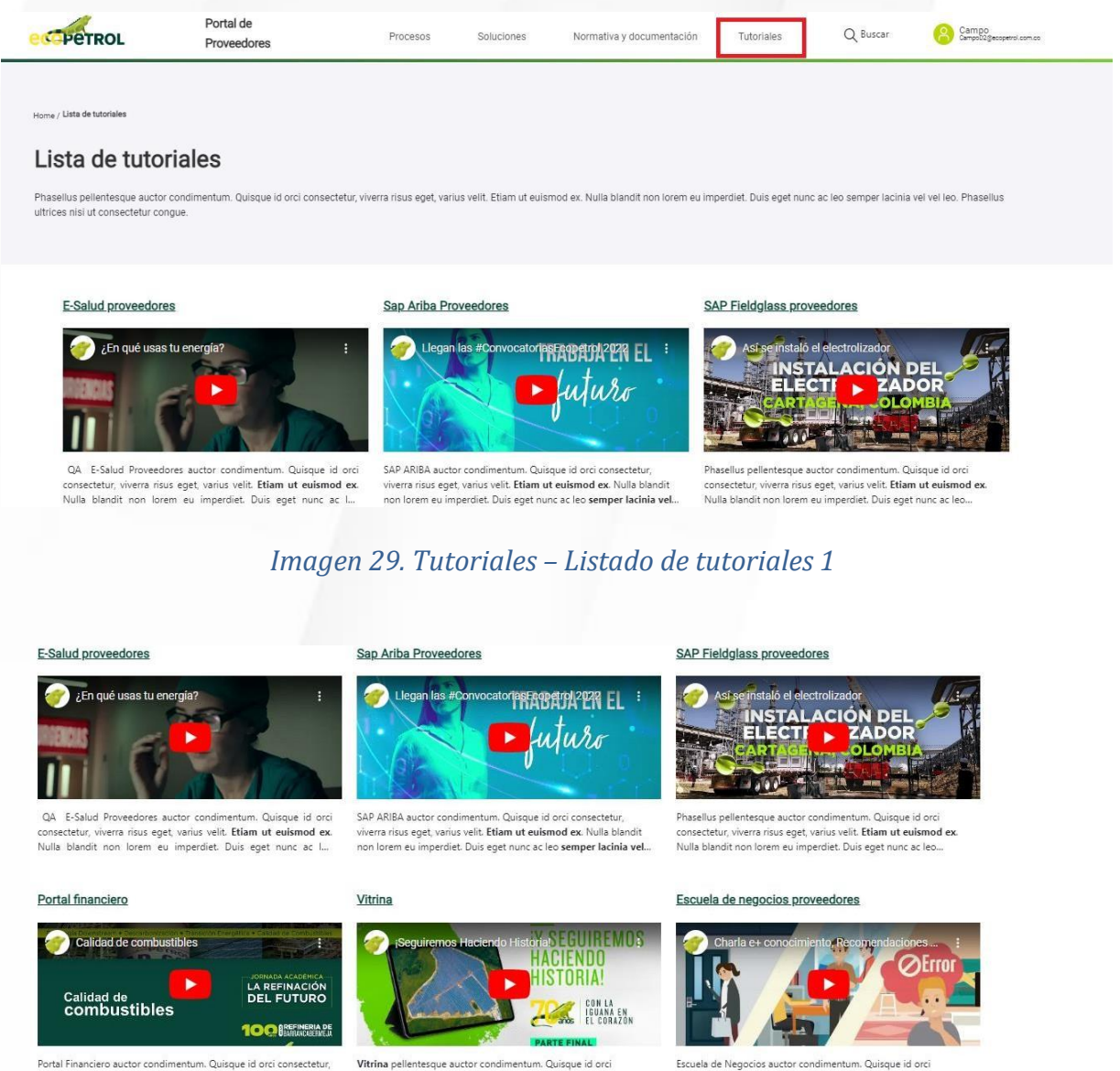

viverra risus eget, varius velit. Etiam ut euismod ex. Nulla blandit non lorem eu imperdiet. Duis eget nunc ac leo semper lacinia vel.. Vitrina pellentesque auctor condimentum consectetur, viverra risus eget, varius velit. Etiam ut euismod ex. Nulla blandit non lorem eu imperdiet. Duis eget nunc ac leo.

consectetur, viverra risus eget, varius velit. Etiam ut euismod ex Nulla blandit non lorem eu imperdiet. Duis eget nunc ac leo.

*Imagen 30. Tutoriales – Listado de tutoriales 2*

En la página de información detallada del tutorial el usuario encontrará el título del tutorial, el video tutorial ampliado, descripción principal, información general y las secciones Documentos que puedesnecesitar y Otros tutoriales disponibles.

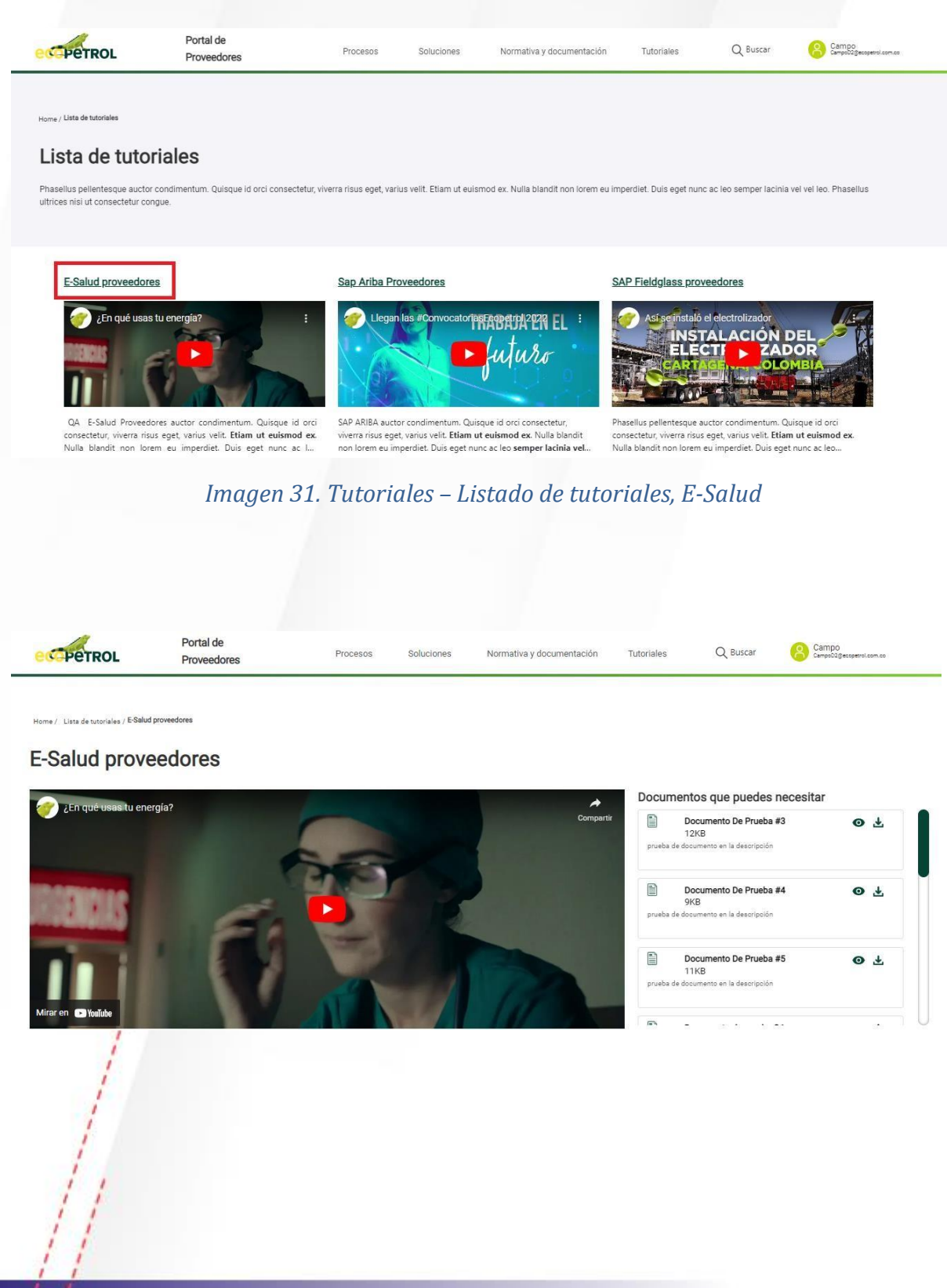

 $\frac{1}{2}$ 

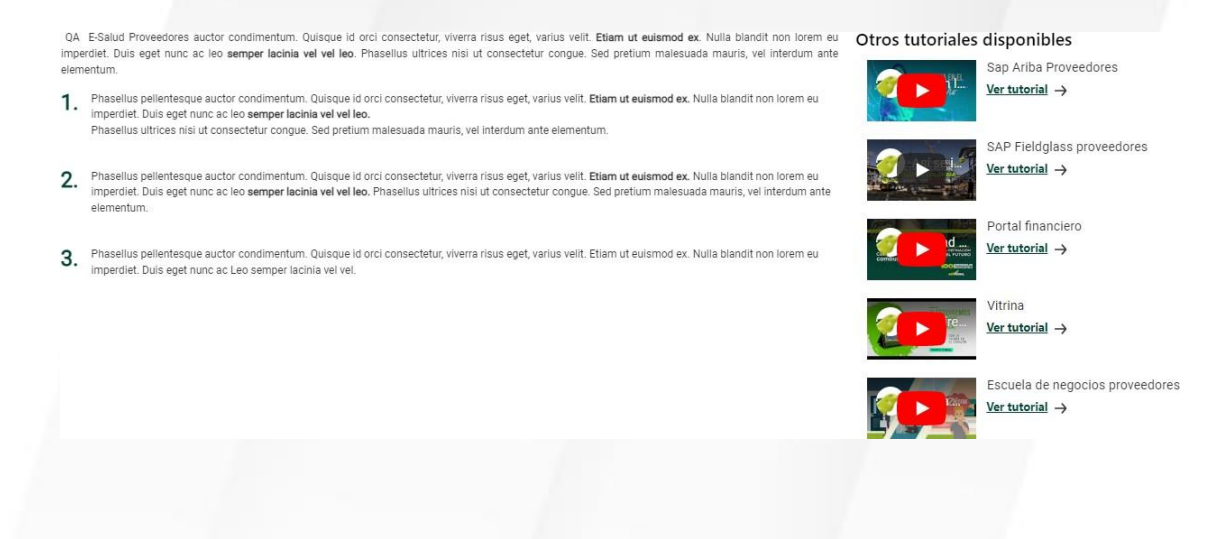

*Imagen 32. Tutoriales – Información detallada tutorial*

• **Documentos que puedes necesitar;** se listan los documentos, material de apoyo e instructivos que complementan el tutorial. El usuario podrá visualizarlos y/o descargarlos.

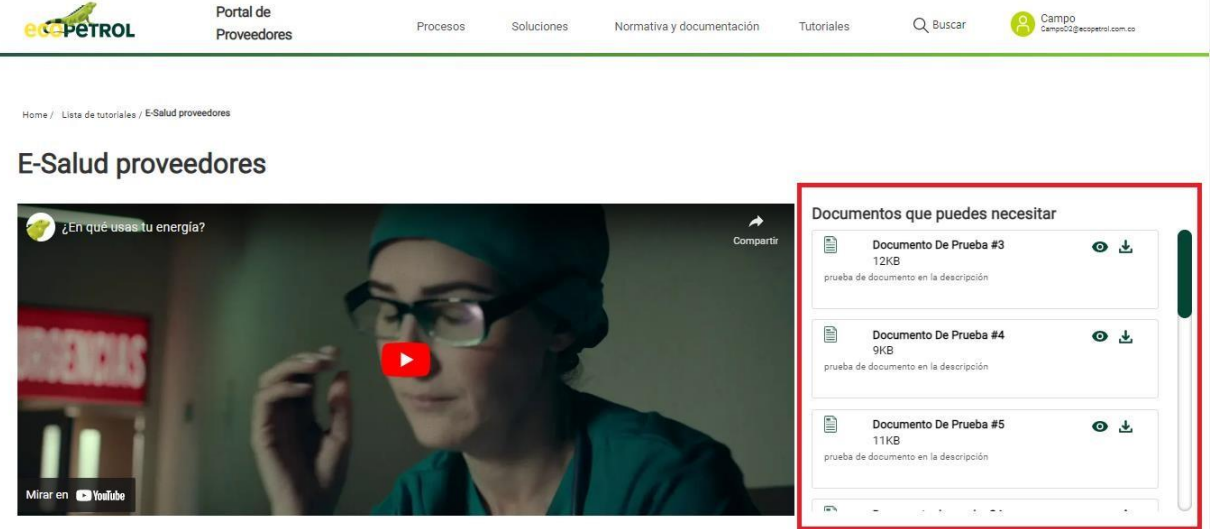

*Imagen 33. Tutoriales – Información detallada tutorial, Documentos que puedes necesitar*

• **Otros tutoriales disponibles;** acceso directo a la página de información detallada de los demástutoriales al dar clic en la opción Ver tutorial.

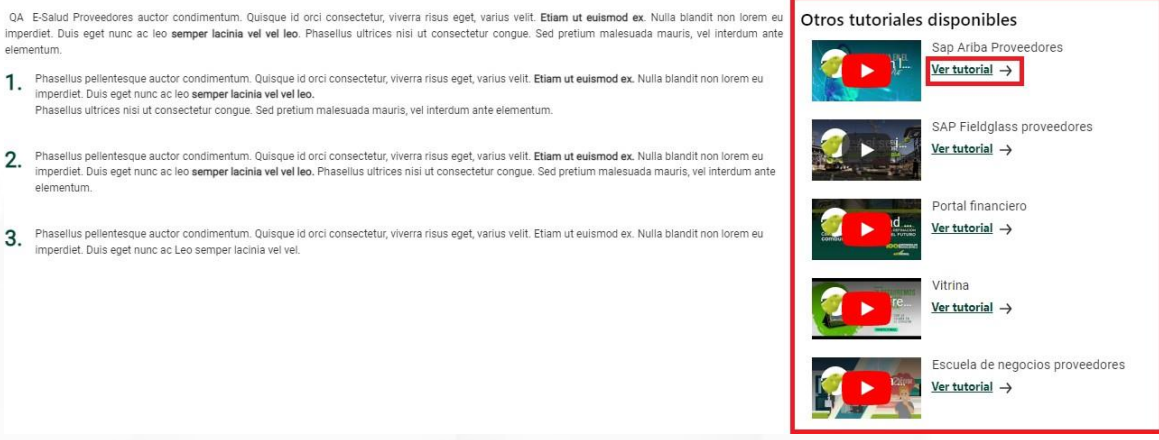

## *Imagen 34. Tutoriales – Información detallada tutorial, Otros tutoriales disponibles*

## N  $\mathbf{o}$ т I A ARIBA

# ecopeTROL

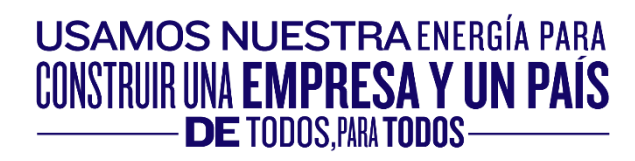